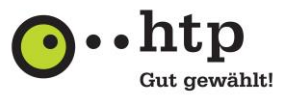

# **Installationsanleitung Huawei E3533 USB Surfstick**

Sehr geehrte Kundin, sehr geehrter Kunde,

hiermit stellen wir Ihnen eine Installationsanleitung für den Huawei E3533 USB Surfstick mit htp Mobilfunkanschluss zur Verfügung.

### **Beschreibung Ihres USB Surfsticks**

Die folgende Abbildung zeigt den Huawei E3533 USB Surfstick. Sie dient lediglich als Orientierungshilfe. Das tatsächliche Produkt kann sich davon unterscheiden.

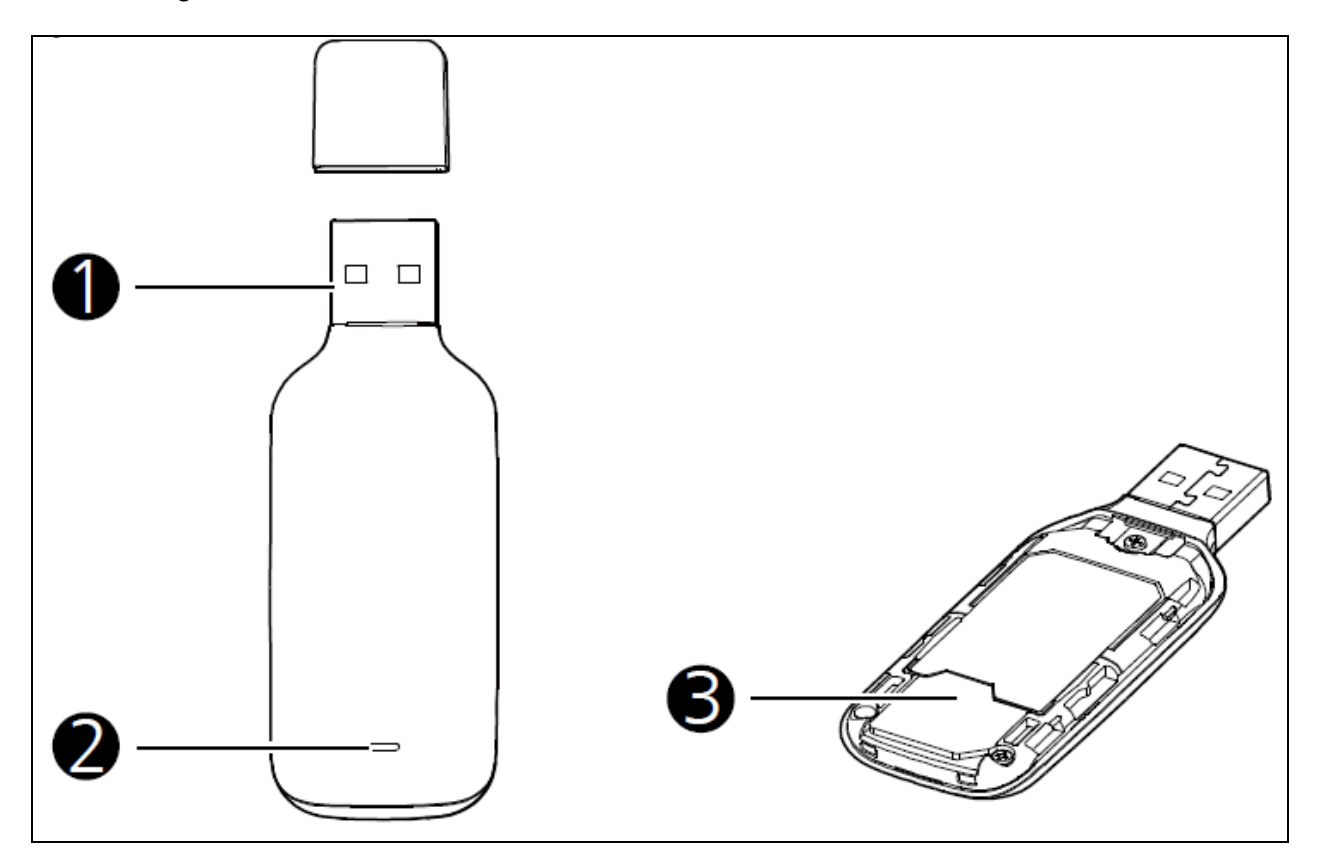

#### **1. USB-Stecker**

Zum Anschluss des USB Surfsticks an einen Computer.

# **2. Anzeige**

Zeigt den Status des USB Surfsticks an:

- Grün blinkend, zweimal alle 2s: Der USB Surfstick ist angeschaltet.
- Grün blinkend, einmal alle 2s: Der USB Surfstick ist in ein 2G-Netzwerk eingebucht.
- Blau blinkend, einmal alle 2s: Der USB Surfstick ist in ein 3G-Netzwerk eingebucht.
- Grün leuchtend: Der USB Surfstick ist in einem 2G-Netzwerk online.
- Blau leuchtend: Der USB Surfstick ist in einem 3G-Netzwerk online.
- Blaugrün leuchtend: Der USB Surfstick ist in einem 3G+-Netzwerk online.
- Aus: Der USB Surfstick wurde entfernt oder wird nicht mit Strom versorgt.

# **3. Steckplatz SIM-Karte**

Zum Einfügen Ihrer SIM-Karte.

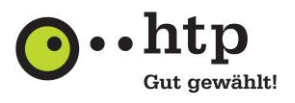

### **Inbetriebnahme Ihres USB Surfsticks**

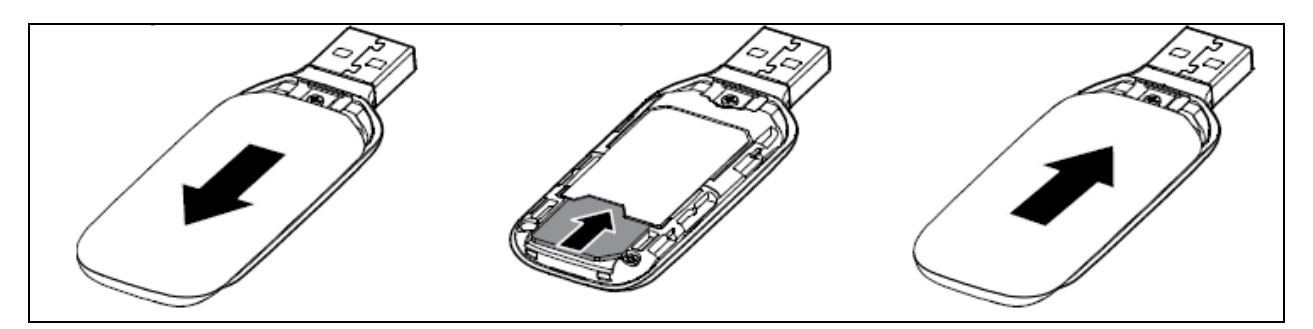

- 1. Schieben Sie die Abdeckung nach hinten.
- 2. Fügen Sie die SIM-Karte in den dafür vorgesehenen Slot ein. Hinweis: Die abgekantete Seite der SIM-Karte muss richtig in der abgekanteten Seite des Steckplatzes der SIM-Karte sitzen.
- 3. Schließen Sie die Abdeckung wieder.

#### **Installation Ihres USB Surfsticks**

Surfsticks zu prüfen.

Wie das Management-Programm Ihres USB Surfsticks installiert wird, hängt von dem auf Ihrem Computer installierten Betriebssystem ab. Im folgenden Abschnitt wird die Installation am Beispiel von Windows 10 erläutert.

- 1. Um die Installation zu beginnen, schalten Sie Ihren Computer zunächst ein. Schließen Sie dann den USB Surfstick mit eingelegter SIM-Karte an Ihren Computer über einen USB-Anschluss an.
- 2. Das Betriebssystem erkennt automatisch neue Hardware und startet den Installationsassistenten. Hinweis: Wenn das Programm nicht automatisch ausgeführt wird, suchen Sie die Datei **AutoRun.exe** im (virtuellen) CD-ROM-Laufwerk des USB Surfsticks. Durch Doppelklick auf die **AutoRun.exe** wird das Programm ausgeführt.
- 3. Nach der Installation wird das Management-Programm automatisch in Ihrem Browser gestartet. Hinweis: Wenn Sie nicht automatisch mit dem mobilen Netzwerk verbunden sein sollten, gehen Sie in Ihrem Browser auf die Adresse **[http://192.168.8.1](http://192.168.8.1/)**, um den Status Ihres USB

Wir wünschen Ihnen viel Spaß beim mobilen Surfen!

Sie haben weitere Fragen? Unsere Kollegen aus dem htp ServiceCenter helfen Ihnen unter der Rufnummer 0800 / 222 9 111 (kostenlos aus dem deutschen Festnetz) montags bis samstags zwischen 8 und 22 Uhr gern weiter.

Ihr htp Team